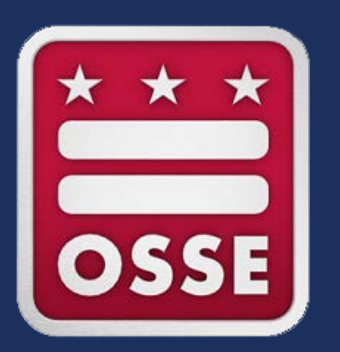

#### **Application for Postsecondary Studies(APS) - Community Based Organization Module User Guide**

2023-24 School Year

## **\* All data used are for demonstration purposes only.**

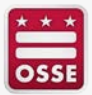

**Application for PostSecondary Studies** 

District of Columbia Office of the<br>State Superintendent of Education

#### Welcome to the **Application for Postsecondary Studies** (APS)

Please select the appropriate access to enter:

**Student applying for Scholarships Access** 

Institute of Higher Education (IHE) Access

**Community Based Organizaton (CBO) Access** 

**After you click the application link, you will be presented with the Home page. Click: Community Based Organization (CBO) Access**

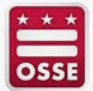

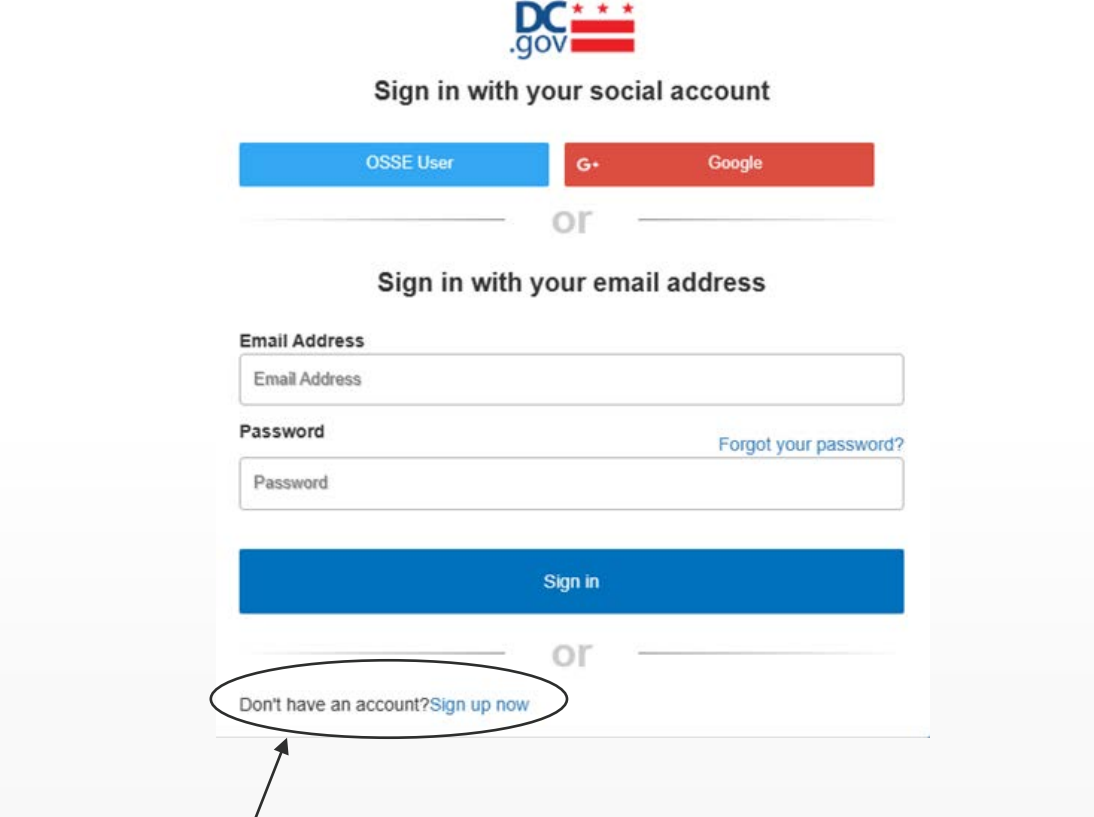

**Click the "Sign up now" button to begin the log in process** 

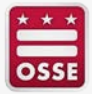

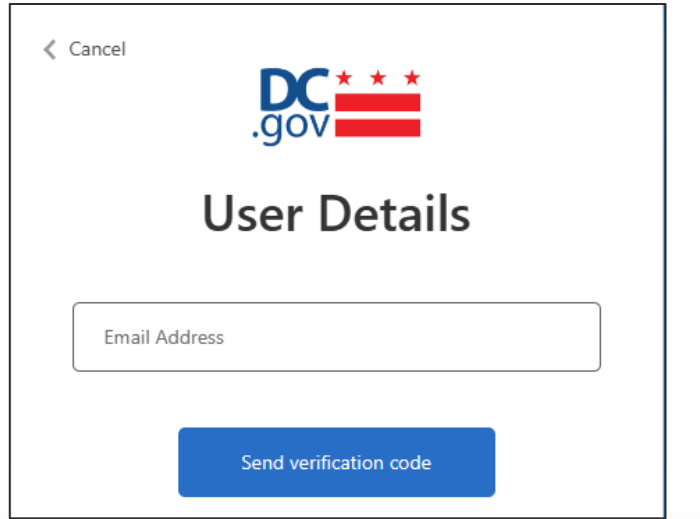

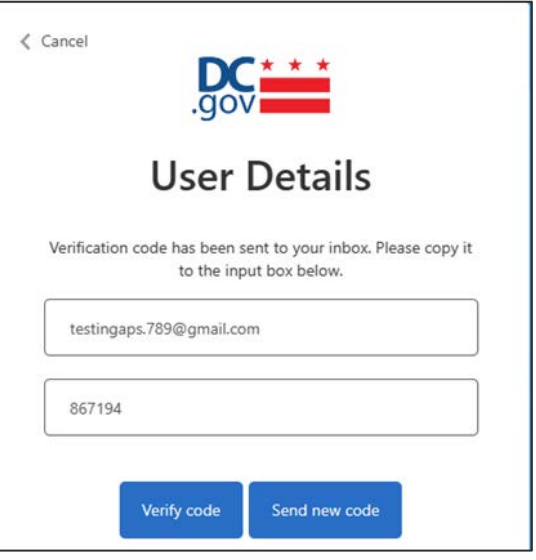

- Enter your email address
- Click "send verification code"
- Enter the verification code which was emailed to you
- Click "verify code"

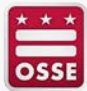

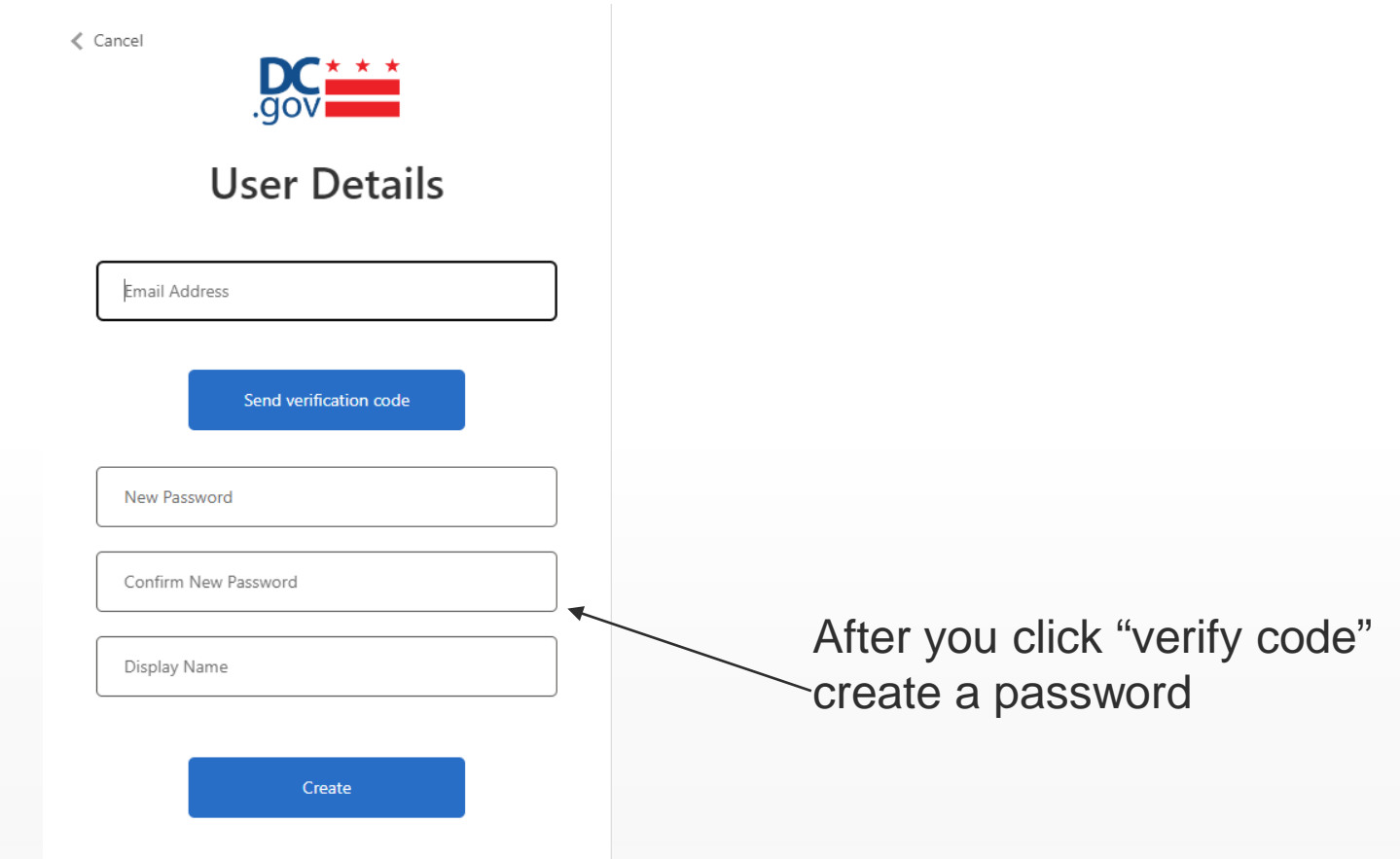

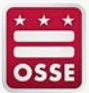

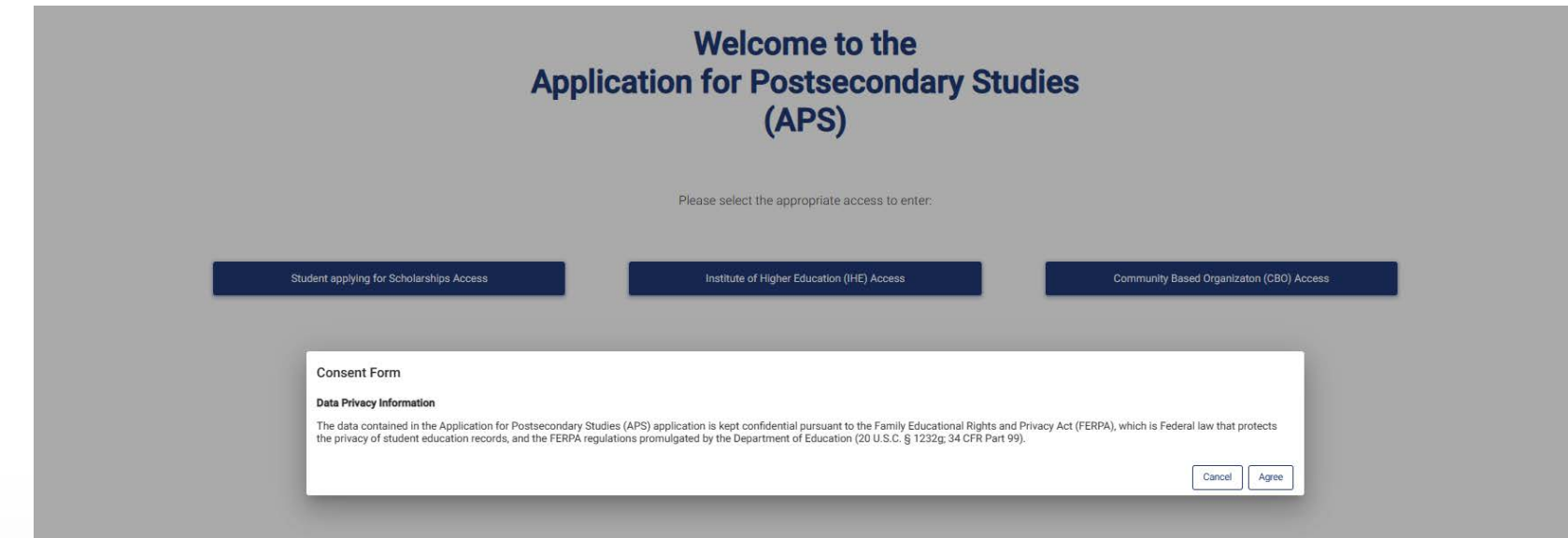

#### Review the consent form and click agree

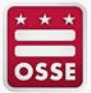

## **Application for Postsecondary Studies- CBO Coach Registration**

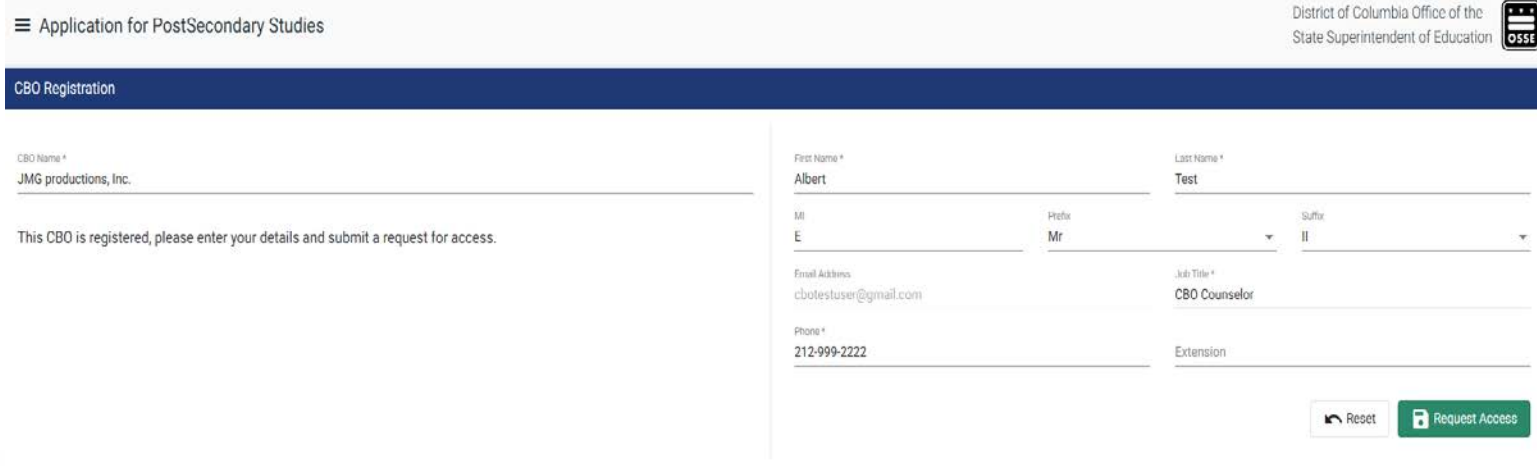

When logged in, you will need to register in order to gain access to your student roster. Select the CBO name from the dropdown, complete the form on the right and click "Request Access."

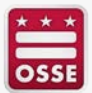

### **Application for Postsecondary Studies CBO Coach Registration**

 $\equiv$  Application for PostSecondary Studies

District of Columbia Office of the State Superintendent of Education

œ

 $\overline{\phantom{a}}$ 

2 PLEASE WAIT FOR YOUR ACCESS TO BE APPROVED

Once you request access you are given this message. Your Administrator will approve access

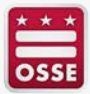

## **Application for Postsecondary Studies CBO Administrator Grant Access**

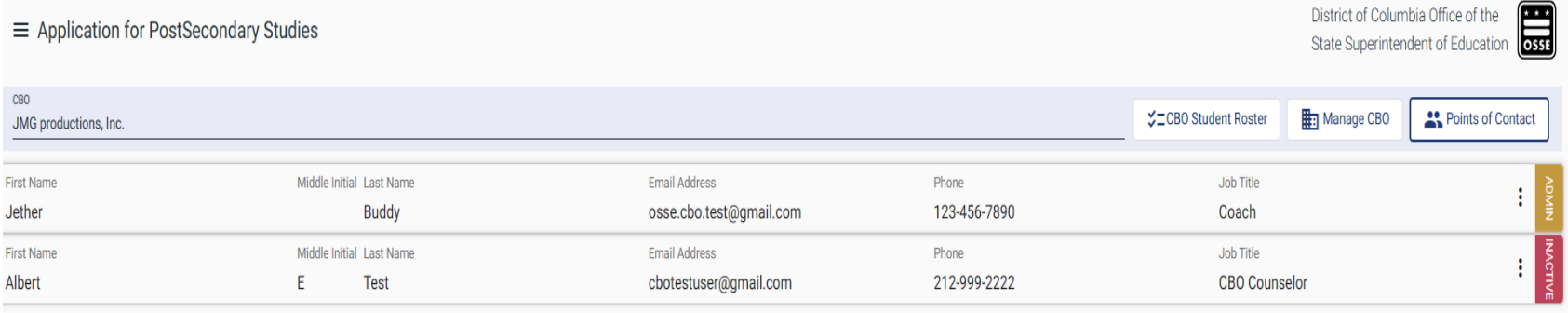

When the Administrator logs in to APS, they will see the Users that require access. In the example above, the second user is in "Inactive" status.

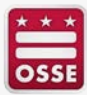

#### **Application for Postsecondary Studies CBO Administrator Grant Access**

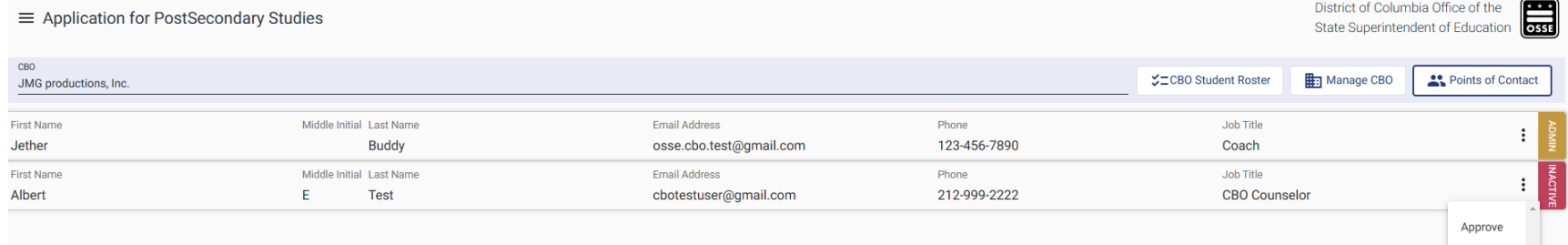

#### Click on the three dots and click "Approve"

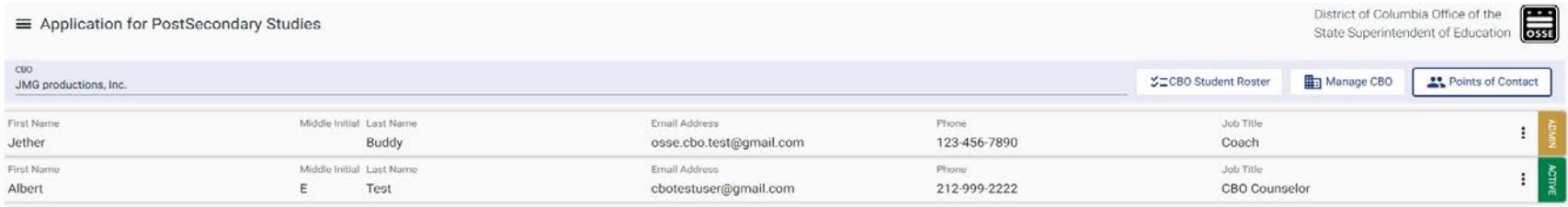

#### The user will now be in "Active" Status

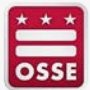

#### **Application for Postsecondary Studies CBO Administrator Grant Access**

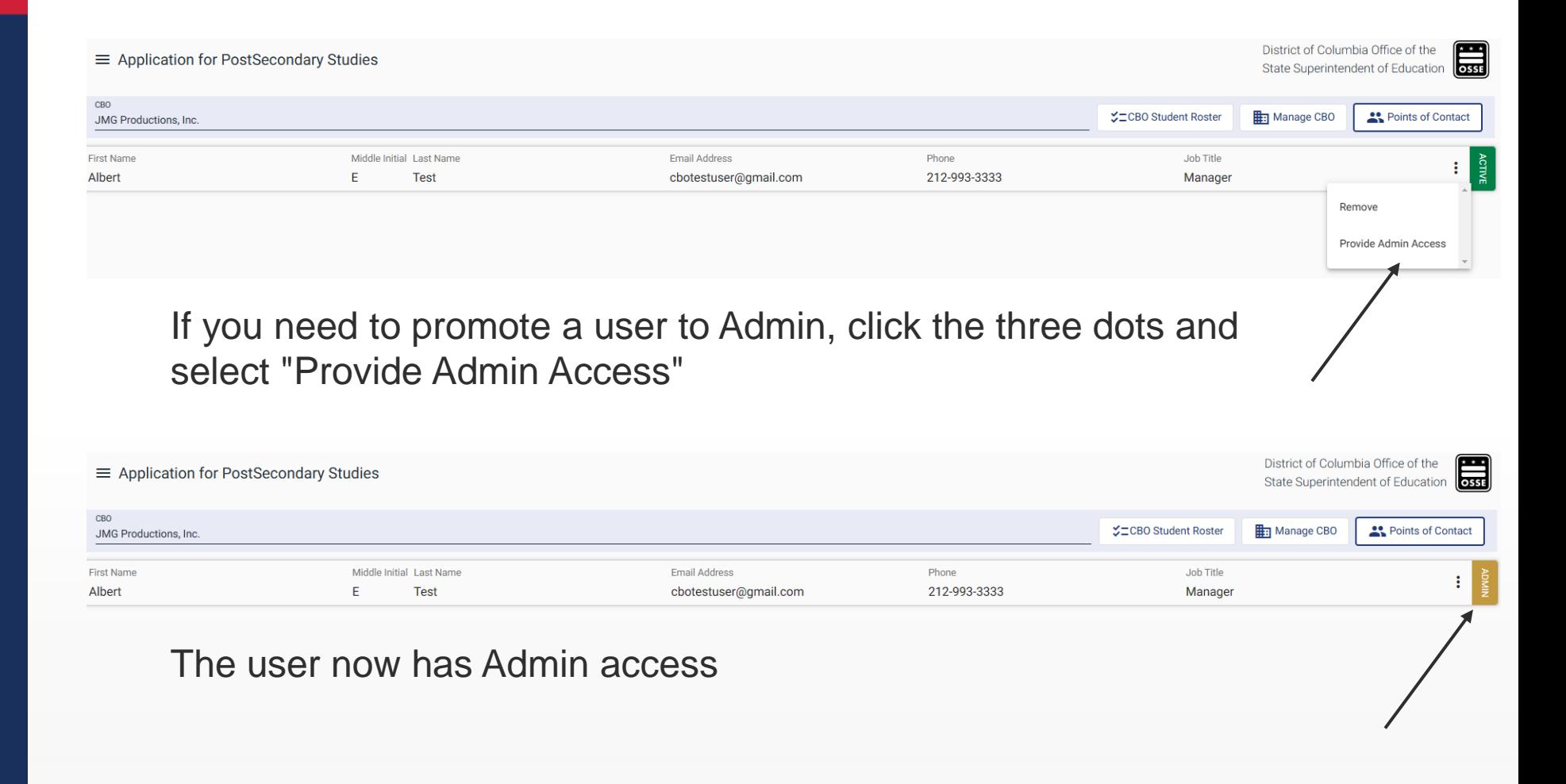

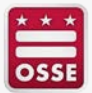

#### **Application for Postsecondary Studies CBO Access Granted – Log in to Module**

**Application for PostSecondary Studies** 

District of Columbia Office of the State Superintendent of Education

 $\overline{\text{oss}}$ 

#### **Welcome to the Application for Postsecondary Studies** (APS)

Please select the appropriate access to enter:

Student applying for Scholarships Access

Institute of Higher Education (IHE) Access

**Community Based Organizaton (CBO) Access** 

After access has been granted, log into application by clicking "Community Based Organization (CBO) Access"

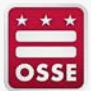

## **Application for Postsecondary Studies CBO Student Roster**

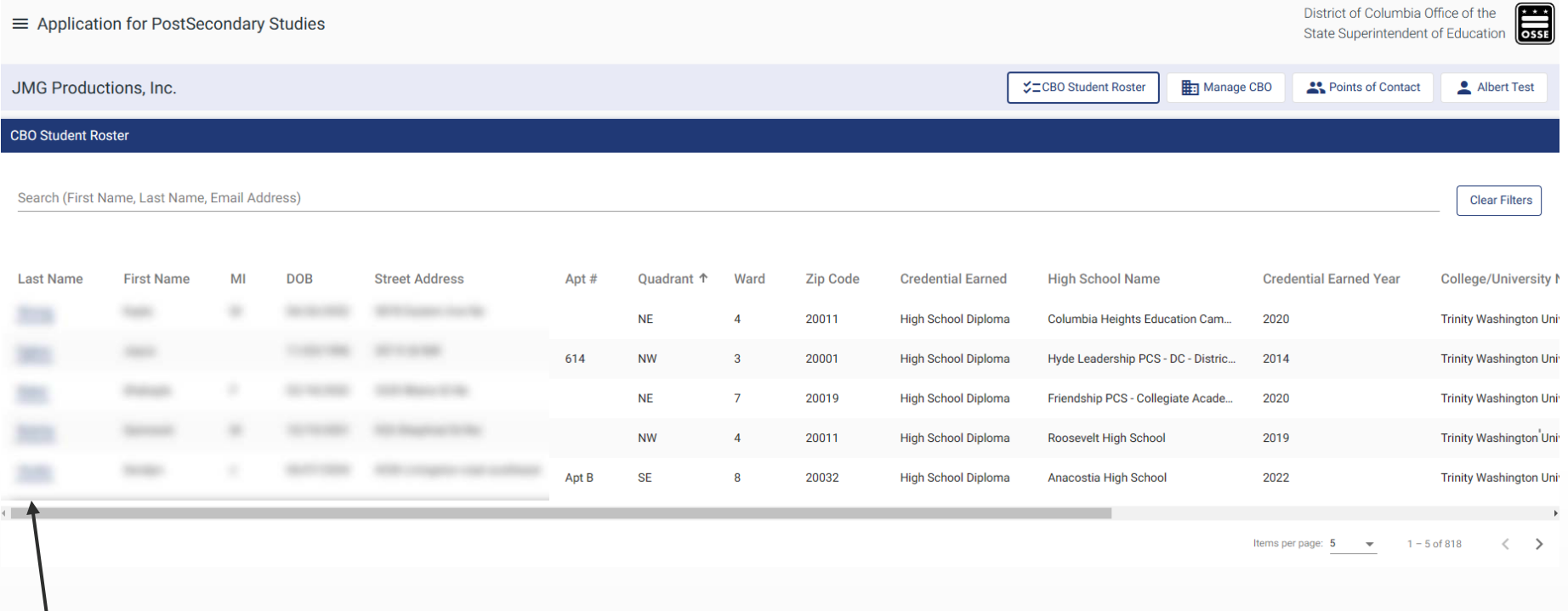

Once logged in, you will be presented with your student roster. You can review details of multiple students.

To begin logging a coaching engagement, click the student's last name.

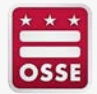

## **Application for Postsecondary Studies CBO Complete Coaching Engagement**

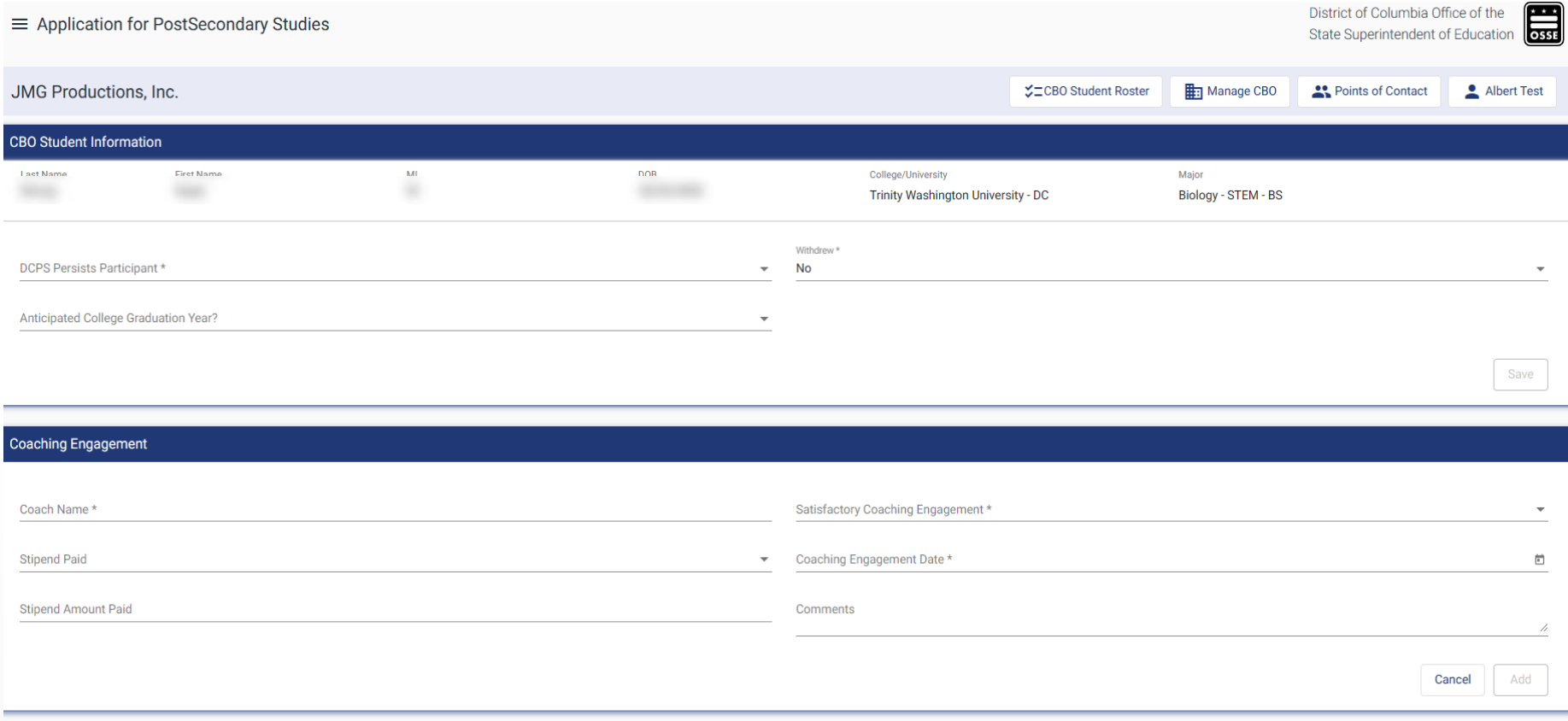

After the Last Name is clicked, the system will present the screen where you enter the details of your coaching session with the student. The fields with an asterisk are required.

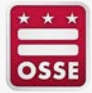

## **Application for Postsecondary Studies CBO Complete Coaching Engagement**

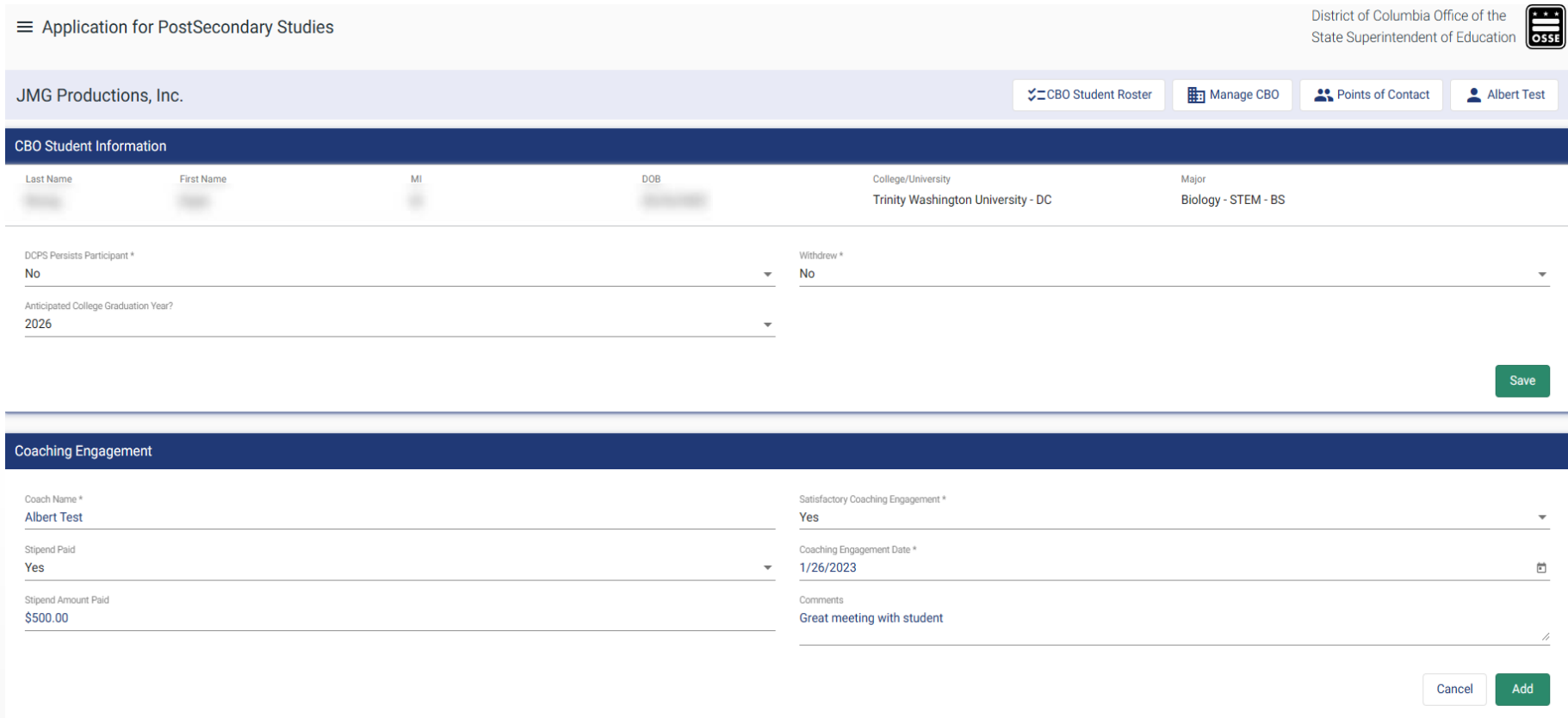

An example of a completed form is shown. Once all fields are entered, click "Add" to save the session.

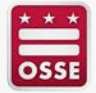

## **Application for Postsecondary Studies CBO Complete Coaching Engagement**

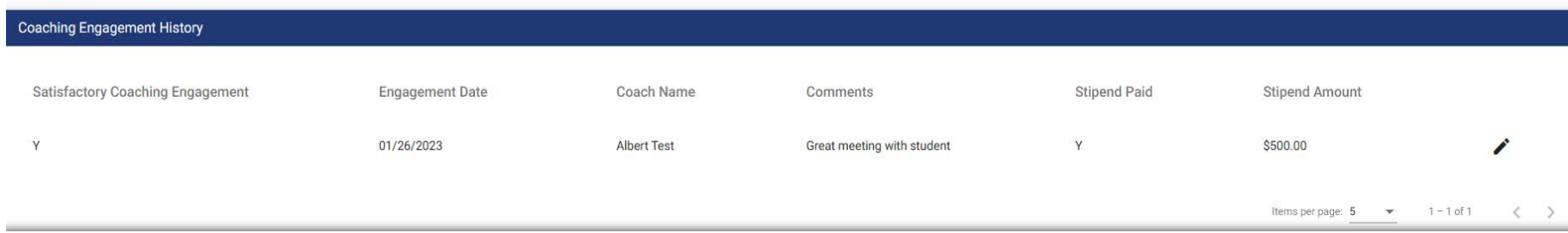

Once you click "Add" your session will be added to the Coaching Engagement History card. Your sessions will be stored for your view and will accumulate each time you complete an engagement.

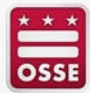

## **Application for Postsecondary Studies CBO Complete Coaching Engagement - Student Withdrawn**

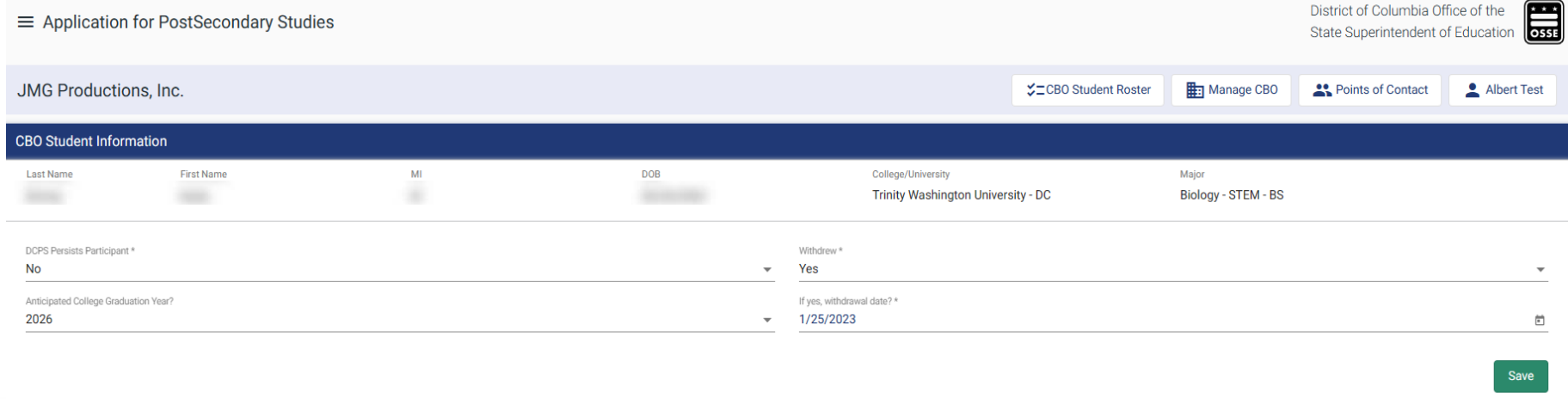

If a student has withdrawn, you must enter "Yes" in the withdrawn field. When yes is entered, a new field appears. Enter the date the student has withdrawn in that field.

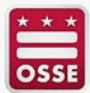